# *Кратко ръководство на потребителя за работа с уеб портал на проект "Твоят Час" – фаза 2, етап 1 - V.1.0*

Ръководството на потребителя за етап 1 от фаза 2 на проект "Твоя час" е *предназначено за Директори на училища и определените от тях Ръководители на групи . Важно е да се отбележи, че коректната работа на портала изисква определена последователност, като Директорите извършват посочените подолу действия, след което Ръководителите на групи могат да започнат работи със системата.*

#### *Потребители - Директори на училища*

Всеки директор, регистрирал се в системата при фаза 1, може да влезе в *системата, като използва вече полученото потребителско име и парола (Фиг. 1)*

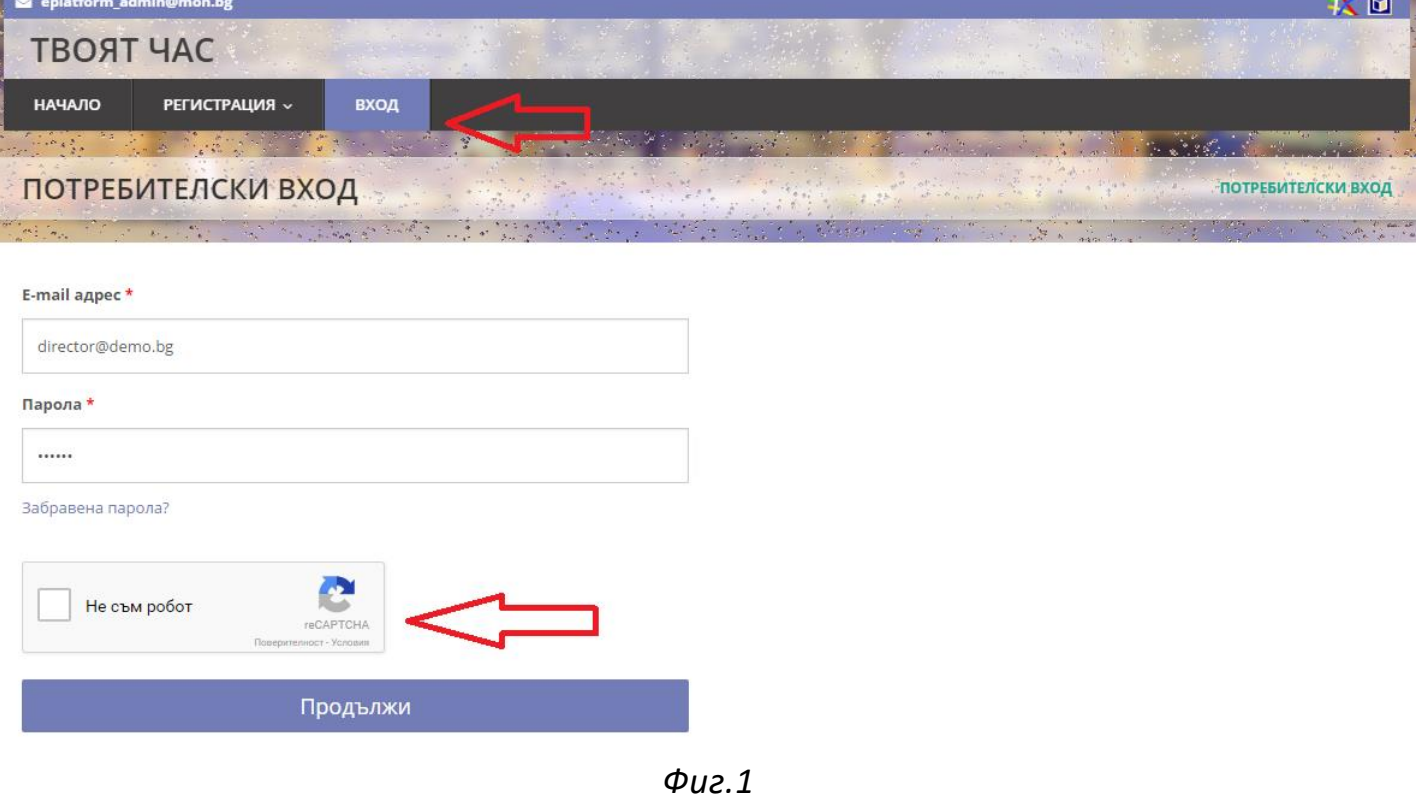

*В системата е интегрирана защита на достъп и след въвеждане на потребителско име и парола, задължително се избира поле "Не съм робот". Следва кратко изчакване и успешен вход в системата. На следващата стъпка (Фиг. 2) . Директорът ще получава съобщения предназначени за него и дейността му към проекта и портала.*

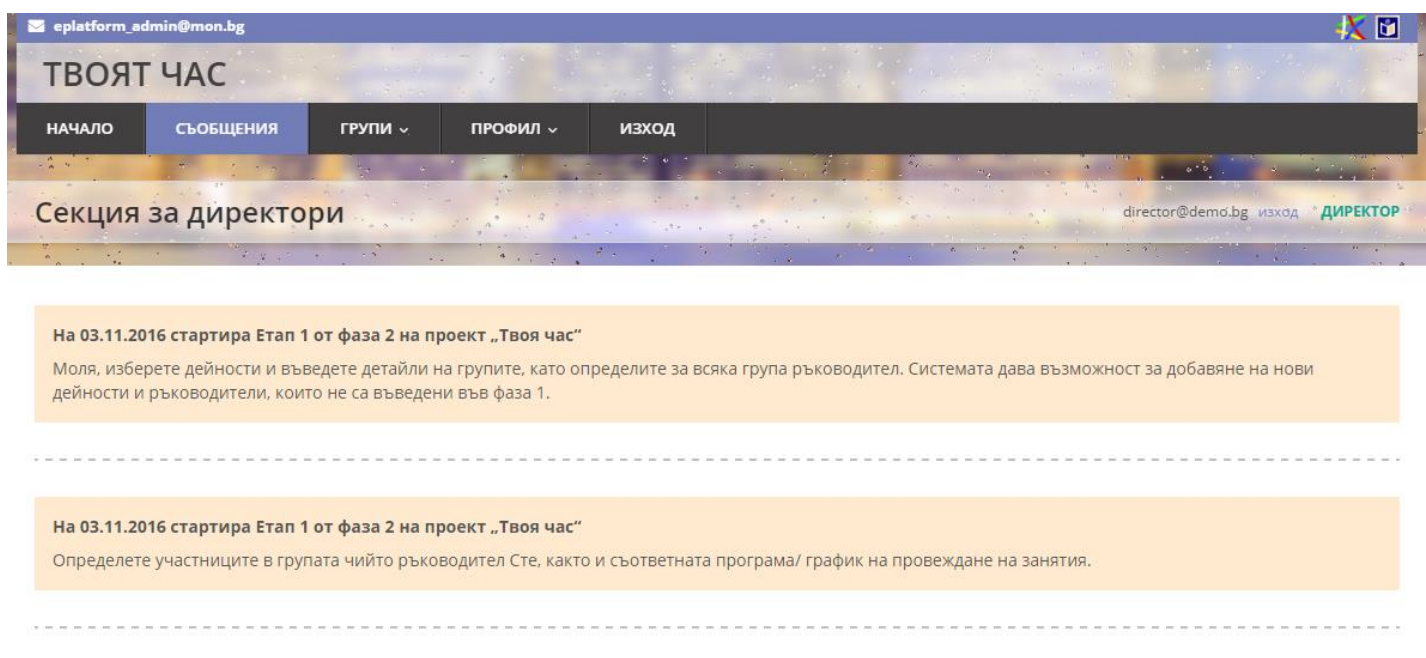

*Фиг. 2*

*Следва избор от меню Групи>>Дейности (Фиг. 3) с цел Директора да потвърди от посоченият списък групите, които окончателно ще функционират.*

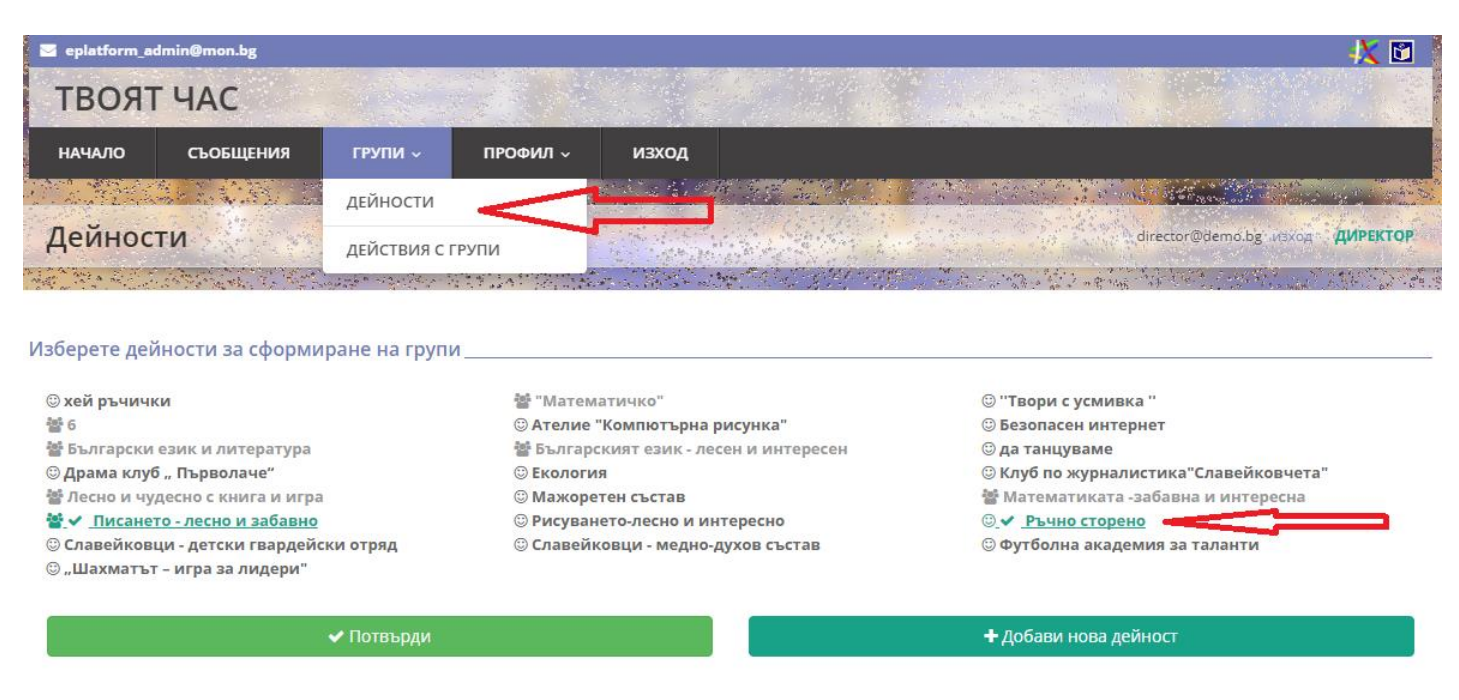

*Фиг.3*

*Визуализира се списък на всички одобрени или търсени групи посочени във фаза 1. Групите са отбелязани както следва :*

© - извънкласни дейности за занимания по интереси ₩ - извънкласни дейности за преодоляване на обучителни затруднения

*Директорът избира, чрез щракване с мишката (click) , което маркира групата в зелен цвят. Повторно щракване – отмаркира избраната група.*

*Следва потвърждаване на списъка от избрани групи чрез бутон "Потвърди".*

*В случай , че липсва дейност, която искате да посочите, то може да добавите чрез бутон "Добави нова дейност".*

# *Добавяне на нова дейност*

*Попълват се посочените полета, както следва. (Фиг. 4) след което с бутон "Запиши" дейността се добавя в списъка за избор от предишната стъпка (Фиг. 3).*

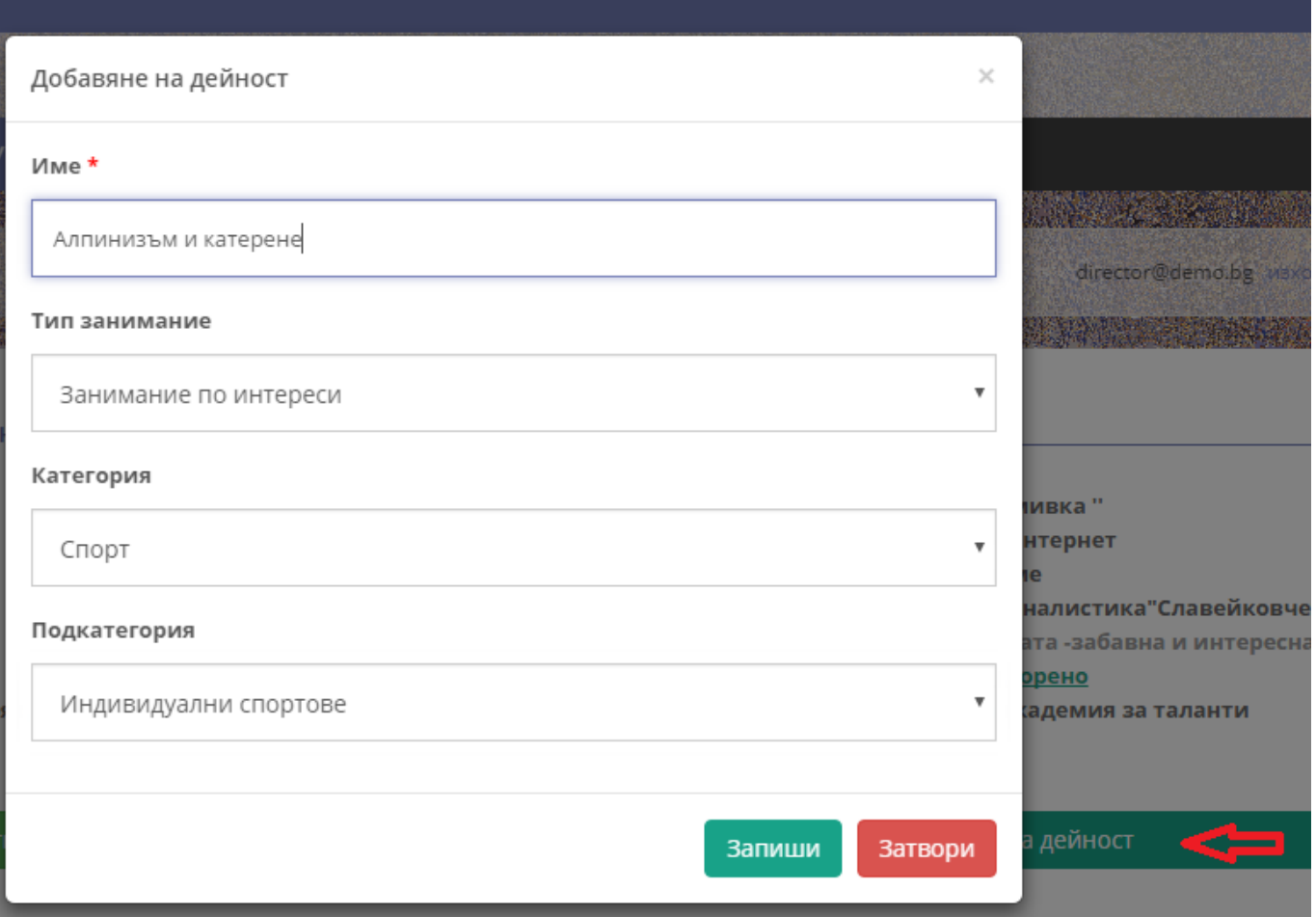

*Фиг. 4*

След *като групата е създадена, маркирана и потвърден списъка, следва избор от меню Групи>>Действия с групи (Фиг. 5) , където Директора определя детайли свързани с групата и Ръководителите.*

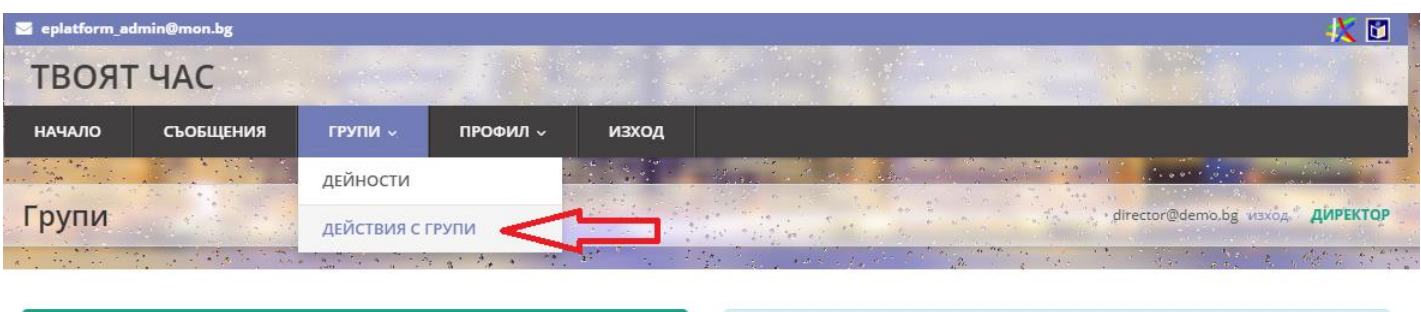

Създайте нови групи или извършете операциите, както следват за всяка вече създадена от Вас група, а именно: Редакция на Дейност, Попълване на Програма, Преглед на Ученици, Добавяне на Ръководители

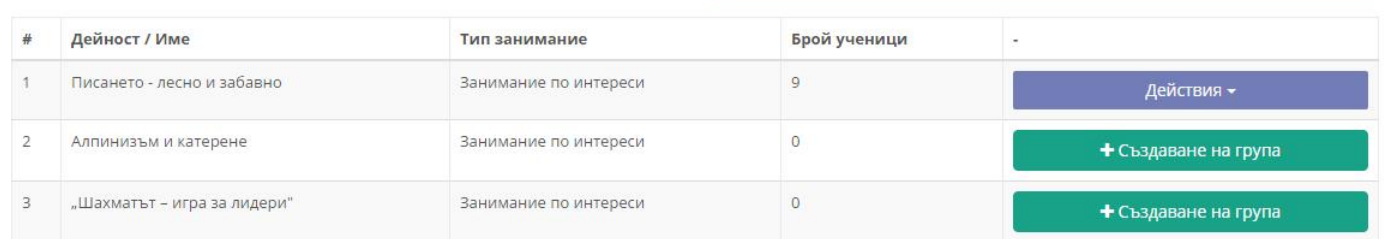

*Фиг.5*

## *Избор на ръководител на група*

+ Създаване на група

*Директорът следва да определи ръководителите на групите като избере от бутон "Действия" >>"Ръководители" (фиг. 6)*

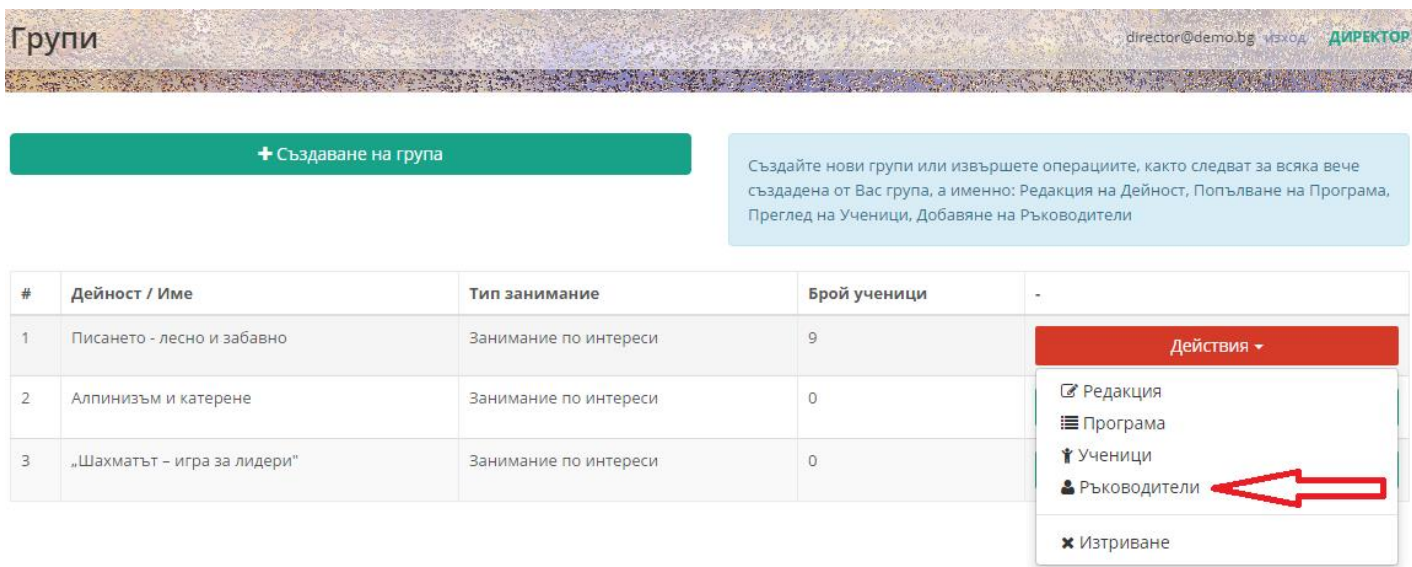

*Следва екран (Фиг. 7) в който се добавя ръководител на група чрез избор на бутон "Нов ръководител". Чрез това действие, Директора определя лицето, което ще ръководи групата и представител на кой от изброените типове ръководители е.*

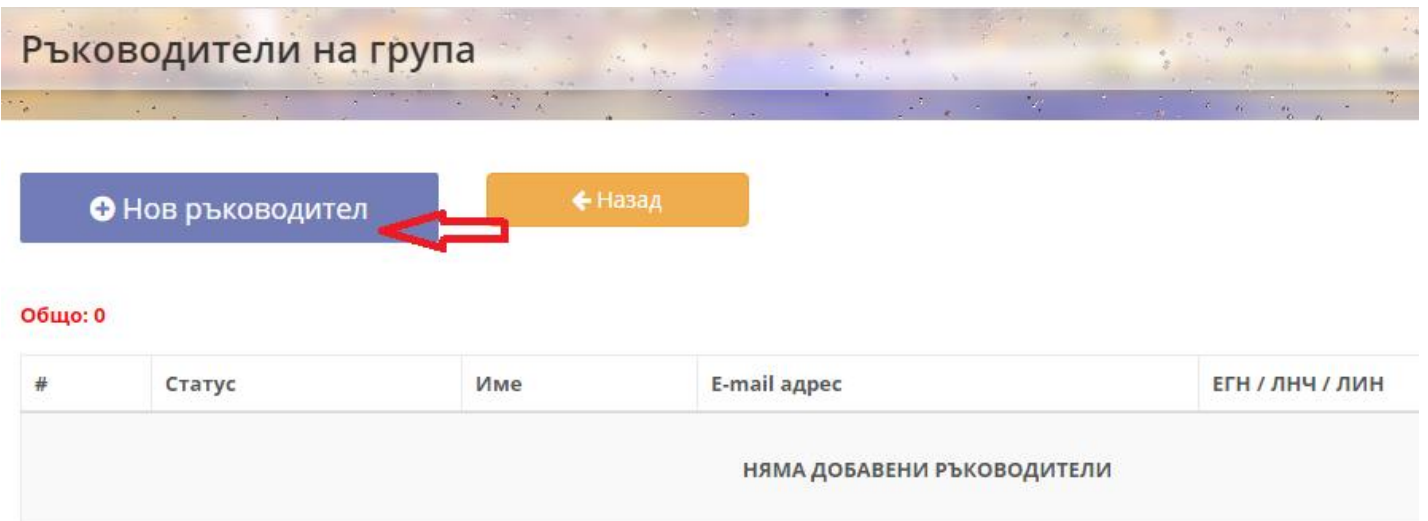

*Фиг. 7*

*Следва екран за въвеждане на избор на тип ръководител (Фиг. 8) :*

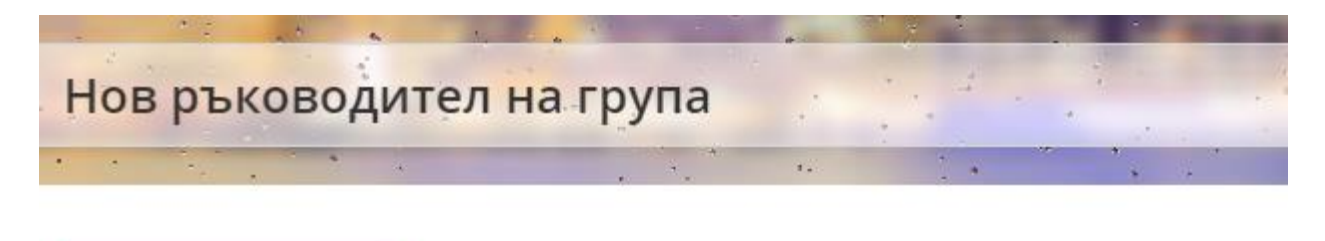

• Назад

### Вид ръководител

Изберете представител на коя категория от изброените е ръководителя на група, който добавяте \*

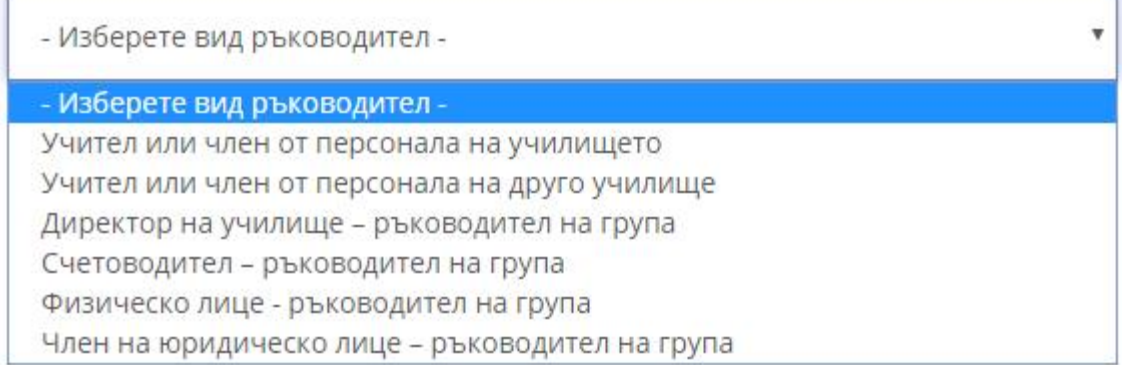

*Фиг. 8*

## *Вид ръководители :*

- *Учител или член на персонала на училището – в случай, че ръководител на група ще бъде член на педагогическия състав на училището, както и непедагогическия състав (библиотекари, готвачи и др.) в конкретното училище.*
- *Учител или член от персонала на друго училище - в случай, че ръководител на група ще бъде член на педагогическия състав на друго училище, както и непедагогическия състав.*
- *Директор на училище – ръководител на група – в случай , че Директорът на училището ще бъде ръководител на група.*
- *Счетоводител – ръководител на група – избира се в случай, че Счетоводителят на училището ще ръководи група.*
- *Физическо лице – ръководител на група – Този тип потребители, вече е регистриран в системата, но Директорът асоциира лицето с групата тук.*
- *Член на юридическо лице – ръководител на група – Посочва се в случай , че юридическо лице ще провежда дейността.*

*Всеки тип ръководител се определя, като първоначално се извършва или търсене в база Админ, или в база от Фаза 1, или се добавя като нефигуриращ до момента. (Фиг.9)*

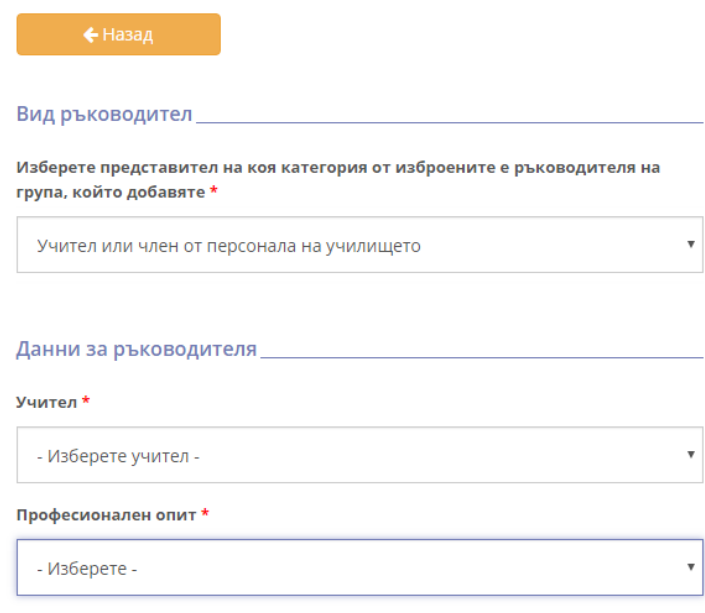

Продължи

*Фиг. 9.1*

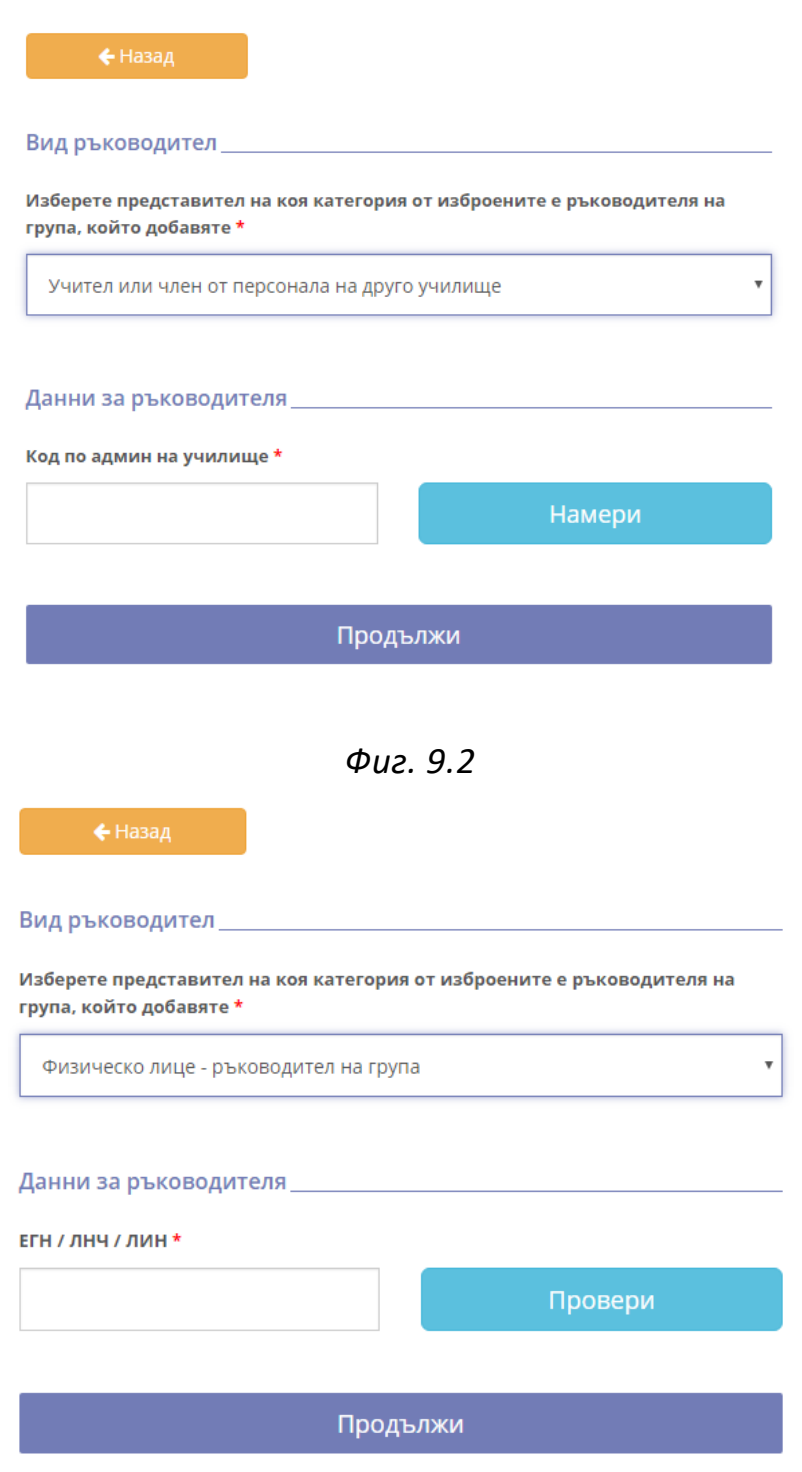

*Фиг. 9.3*

*В случай , че ръководителя на група, е част от състава на училището, то следва добавянето му и преминаване към следващ екран ( Фиг. 10)*

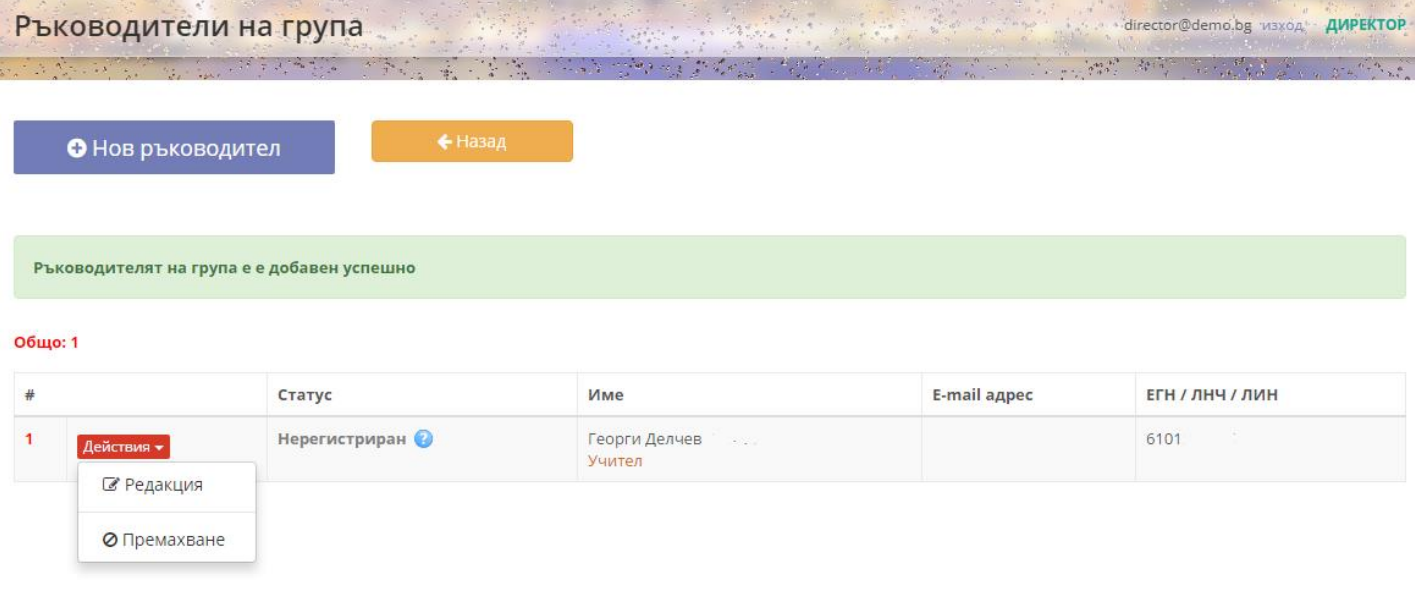

*Фиг. 10*

*Останалите ръководители се добавят както следва. Важно е да се отбележи, че при определяне на ръководител на група, който не фигурира в базата на системата (Админ или Фаза 1 ) , то следва задължително посочване от директора на ЕГН/ЛИН/ЛНЧ на лицето (Фиг .11). Чрез този идентификатор, по-късно лицето може да се идентифицира и да се регистрира успешно.* 

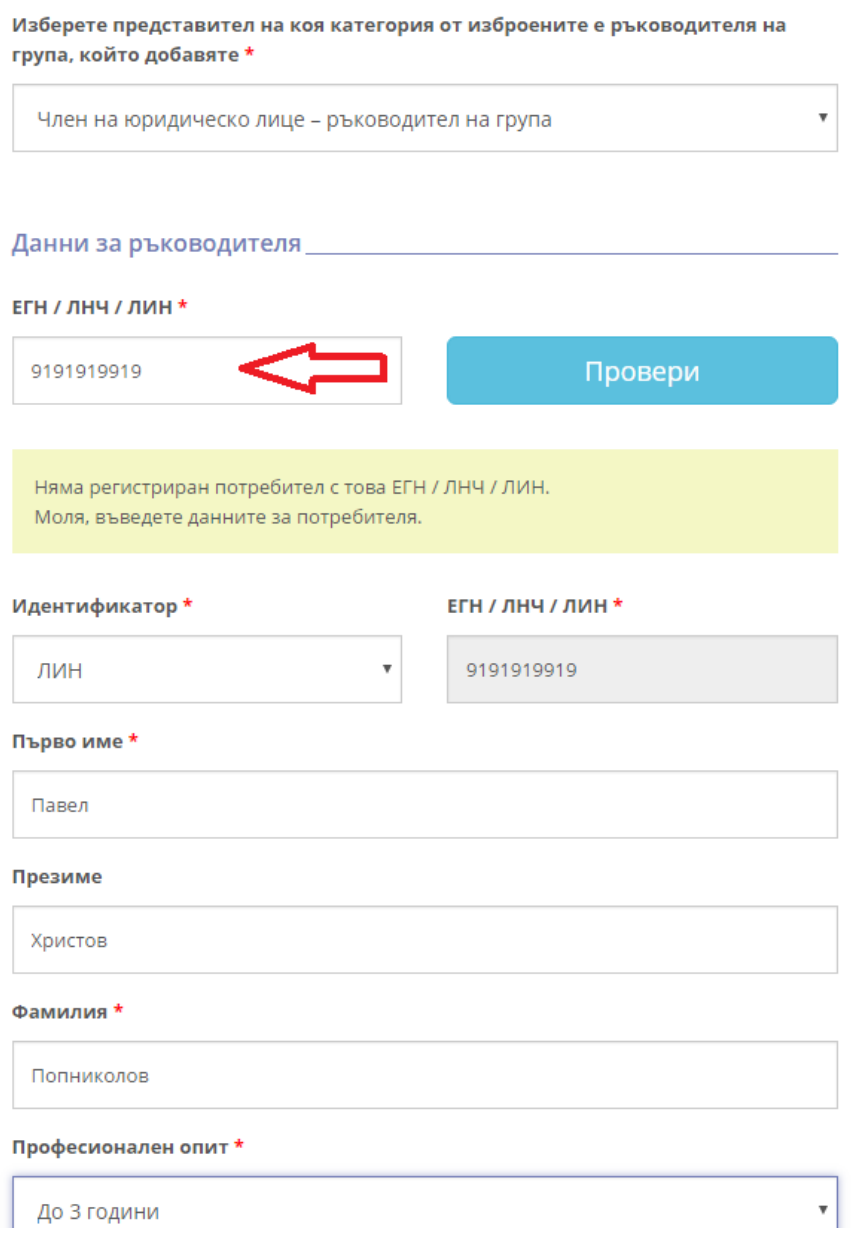

*Фиг. 11*

*След определяне на ръководители на групи от Директора, следва регистрация на посочените от него потребители. Всички ръководители се регистрират в системата освен Директора, който е ръководител на група и Физическите лица регистрирани от Фаза 1. Всички добавени ръководители следва да преминат към регистрация (Фиг.12)*

# *Регистрация на ръководители*

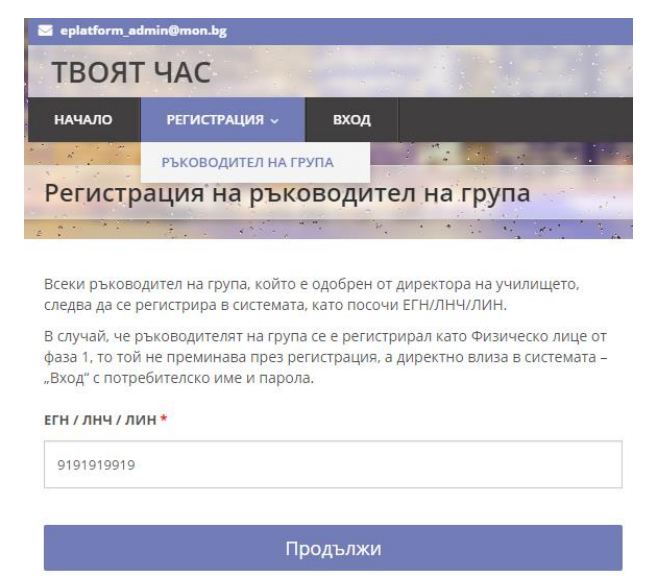

*Фиг.12*

*Следва попълване на данни в системата за регистрация (Фиг.13)*

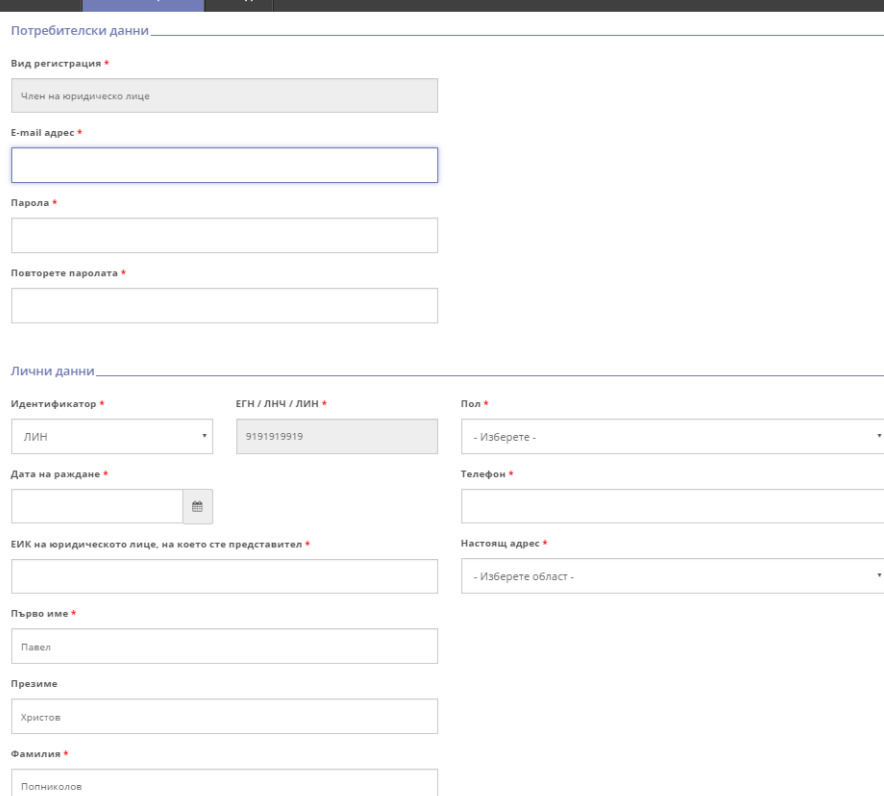

*След успешна регистрация, следва "Вход в системата" , след което, Ръководителят има право да извърши съответните действия с групите, чиито ръководител е (Фиг.14)*

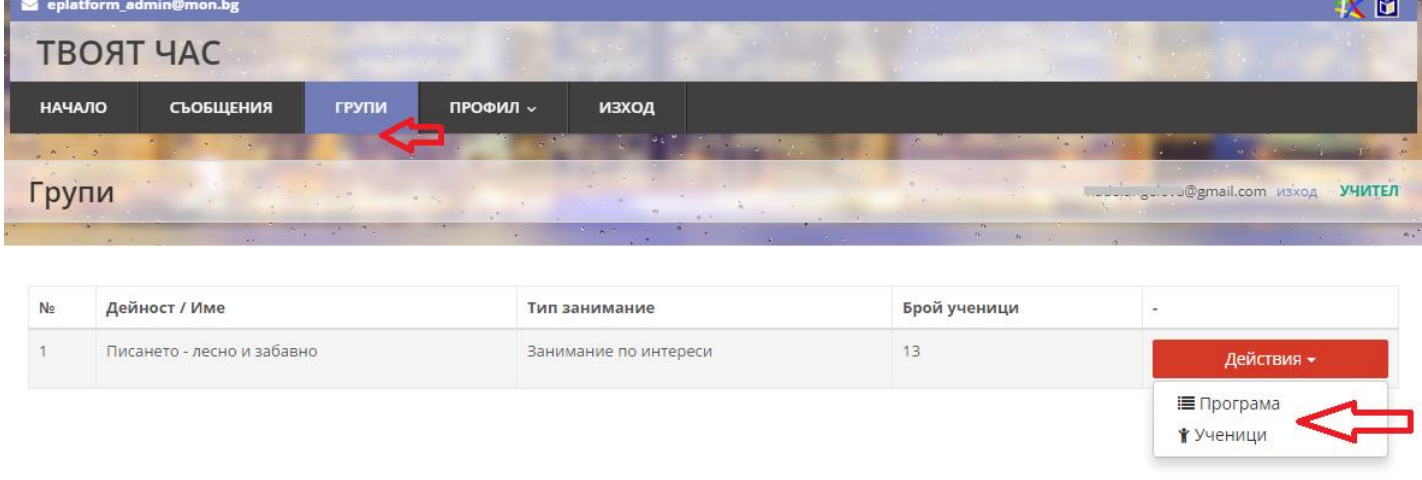

*Фиг. 14*

*Ръководителят следва да въведе Програма на съответната група и детайлите свързани с нея. Избира Програма от меню, следва Добавяне на дейност (Фиг. 15).*

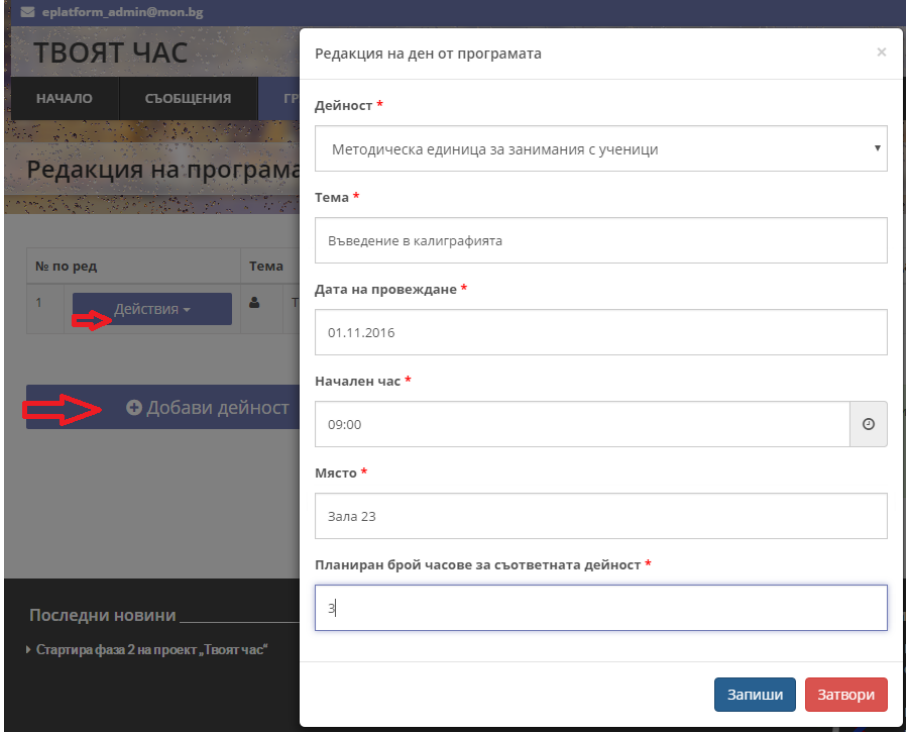

*Фиг. 15*

*Дейностите по програмата се контролират по правилата описани в инструкцията за проекта. Въвеждат се дейности до изчерпване на максимално допустимите часове.*

*След Добавяне на дейност, то тя може да бъде редактиран от меню "Действие" >>"Редакция/Изтриване", за всеки ред.*

*След въвеждане на Програма, Ръководителят следва да определи участниците в групите, като избере "Ученици" (менюто от Фиг 14.) и следва визуализация на екран от който се избират учениците. Използва се филтър по класове (щракване (click) с мишката в/у съответното лице) или чрез търсене по име. Маркираните деца се добавят в групата. Контролира се броя на участниците 10 и 25 в зависимост от типа занимание. (Фиг. 16)*

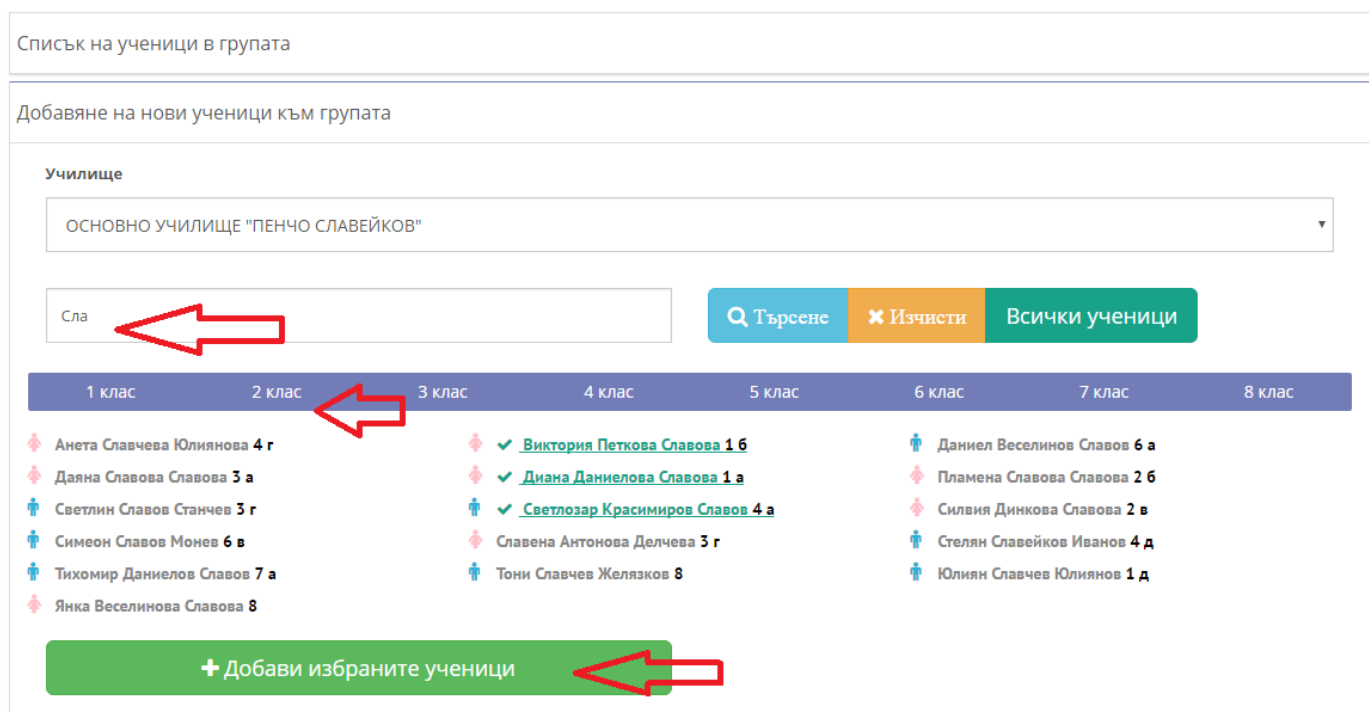

*Фиг. 16*

*След определяне на програма на съответна група, както и участниците в нея, ръководителите имат право да извършват редакции, до момента в който* 

*Директорът не потвърди/одобри окончателно въведените данни от Ръководителите (следващ етап 2 ).*

*С така описаните действия от Директор и Ръководители на групи етап 1 от фаза 2 се счита за успешно преминал.*